# **VLE Turnitin Submission Guide**

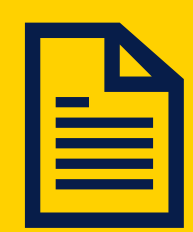

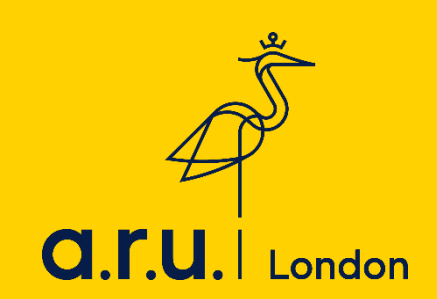

# **How to make a Turnitin submission through VLE**

#### **Step 1:**

Go to: **<https://london.aru.ac.uk/>** and click on '**Student Portal**' and then '**Online Learning**'.

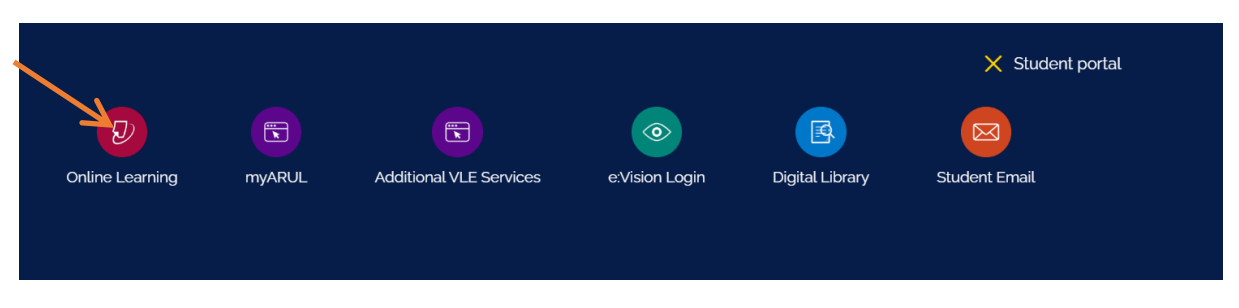

# **Step 2:**

On the login page enter your VLE username and password then click '**Sign in**' e.g. 3xxxx and password is your DOB: DDMMYY.

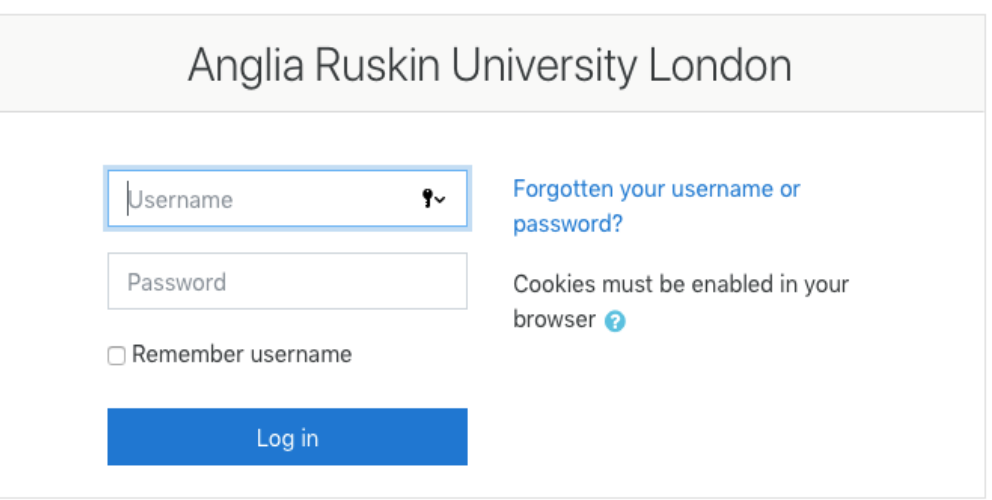

#### **Step 3:**

Click on the title of the module that you want to submit an assignment for.

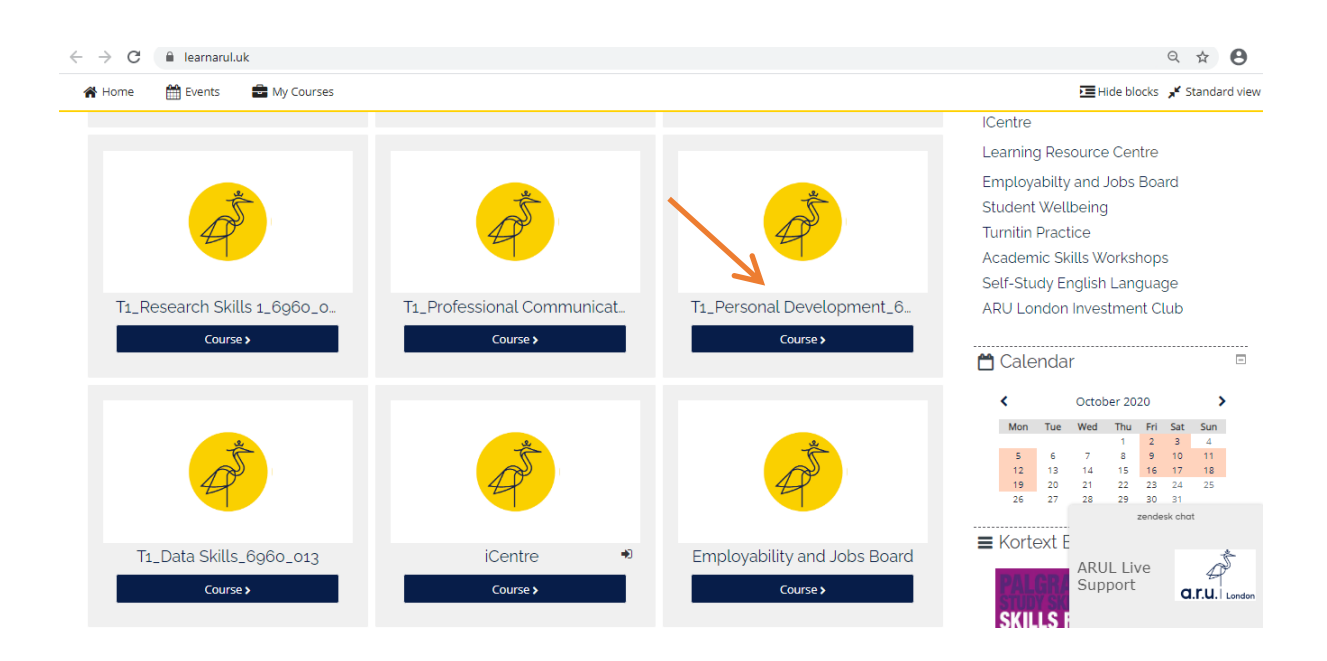

# **Step 4:**

#### Click on the 'Assessments and Assessment Guidance' tab

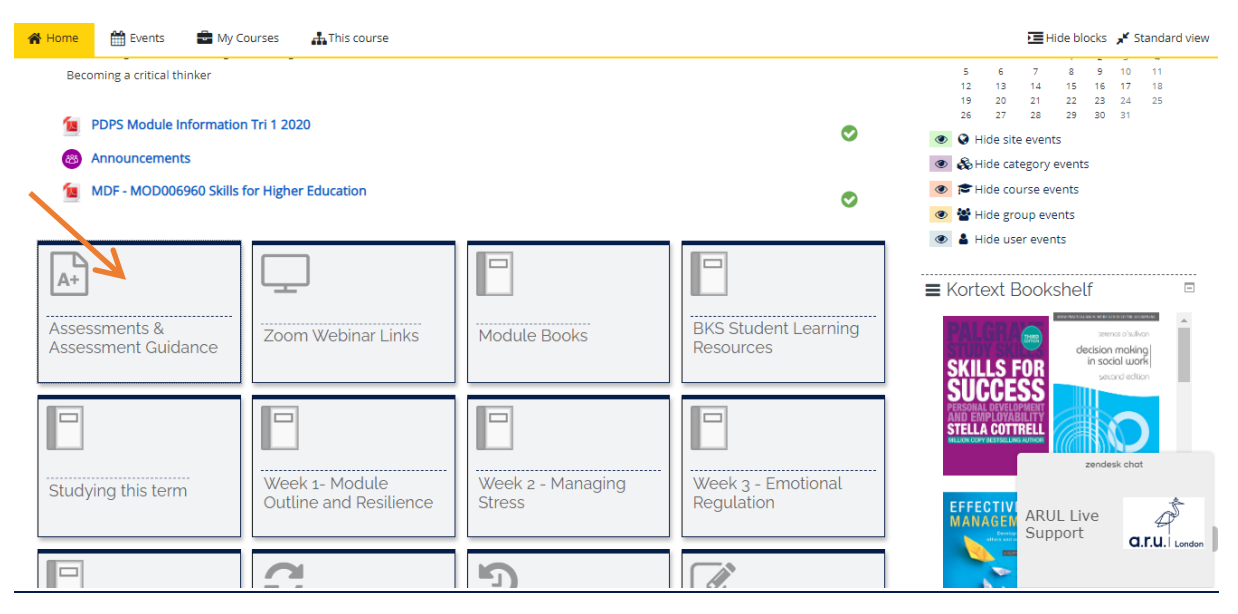

# **Step 5:**

#### Click on the Turnitin submission link.

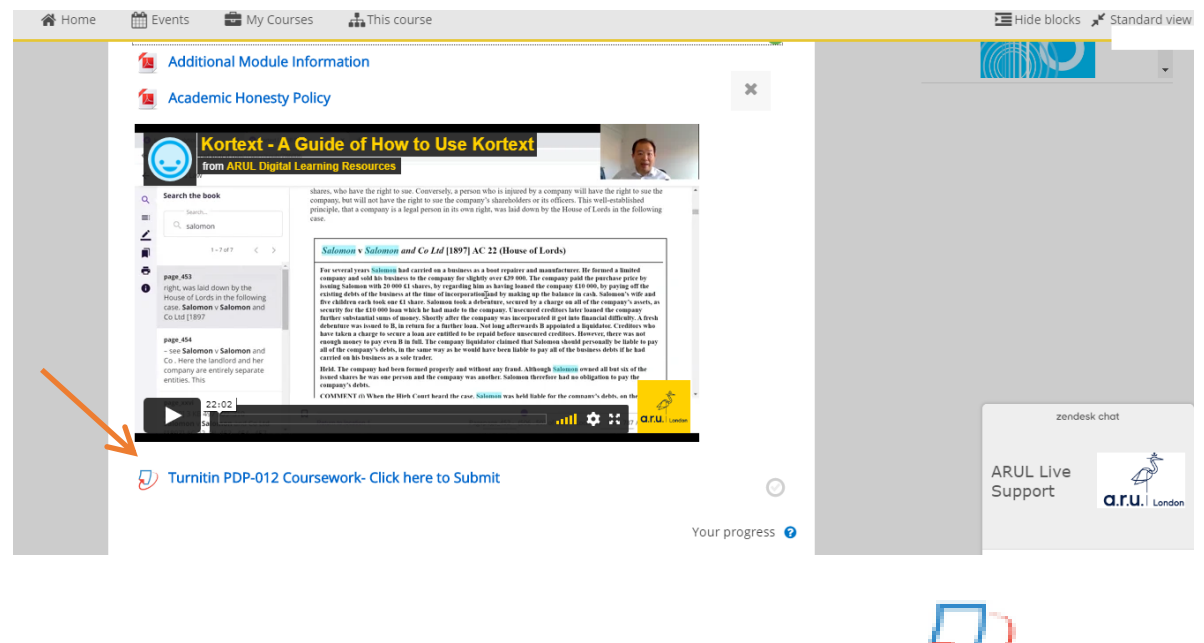

The icon next to an assignment submission will look like  $\mathbb{Z}$  this:

#### **Step 6:**

#### Click on '**Summary**' and then read the assessment summary before submitting.

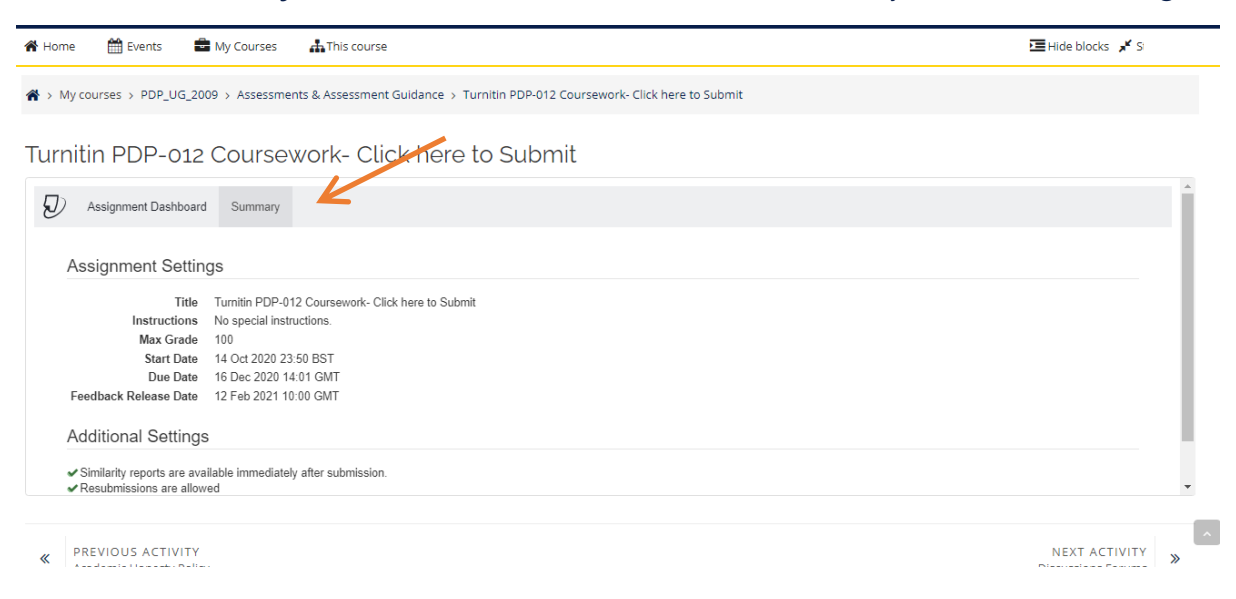

#### **Step 7:**

Then click back on '**Assignment Dashboard**' and then '**Upload Submission**'.

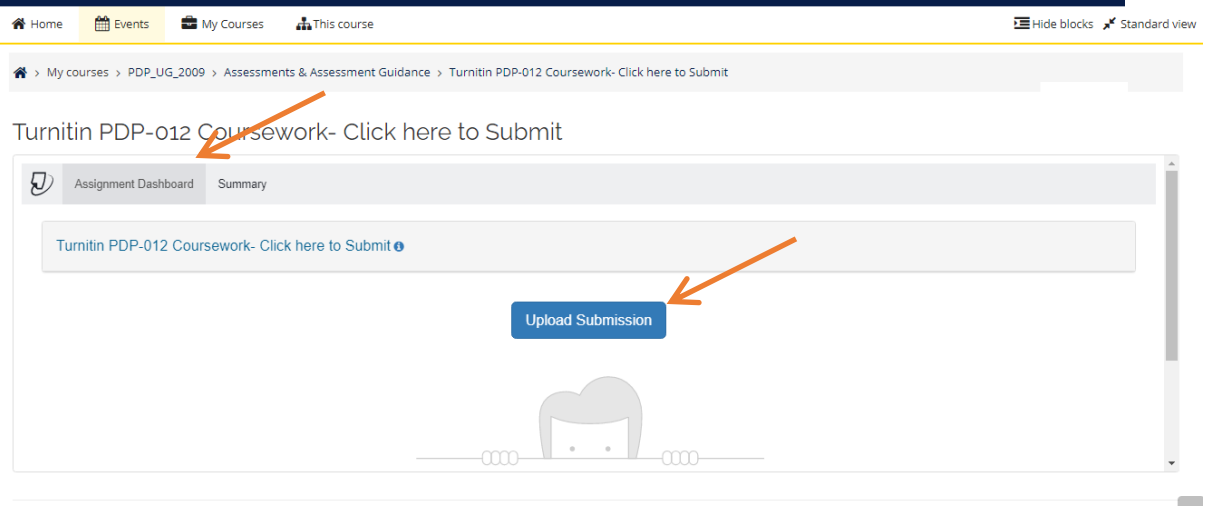

## **Step 8:**

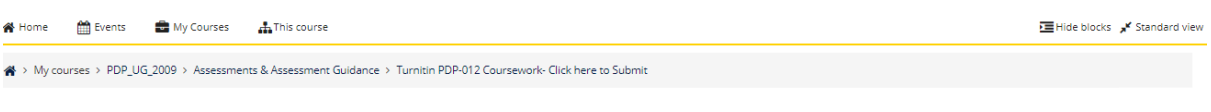

Turnitin PDP-012 Coursework- Click here to Submit

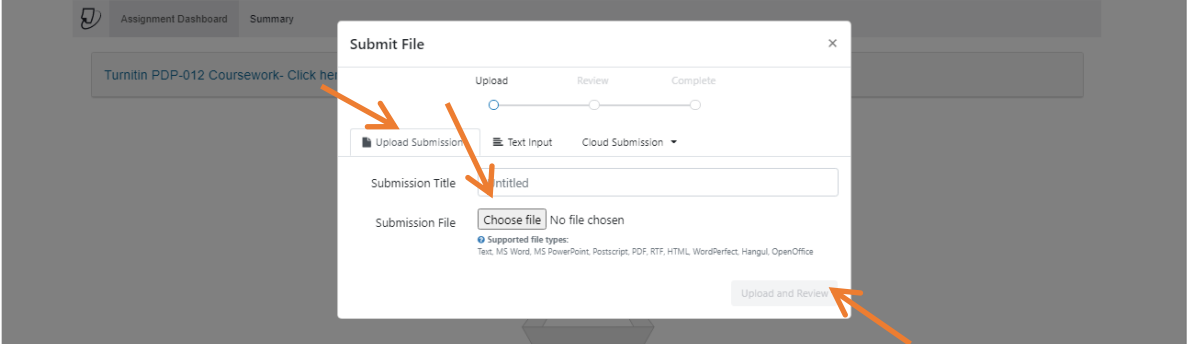

To upload a file from your computer, click '**Choose file**' and add a submission title.

To upload a file from Dropbox, Google Drive or OneDrive, click '**Cloud Submission**'.

#### **Step 9:**

Select your assignment from a computer, Dropbox, Google Drive or OneDrive and click '**Open**' and then click '**Upload and Review**'.

#### **If you are unable to see the 'Upload and Review' button, you need to zoom out by pressing CTRL and MINUS on your keyboard.**

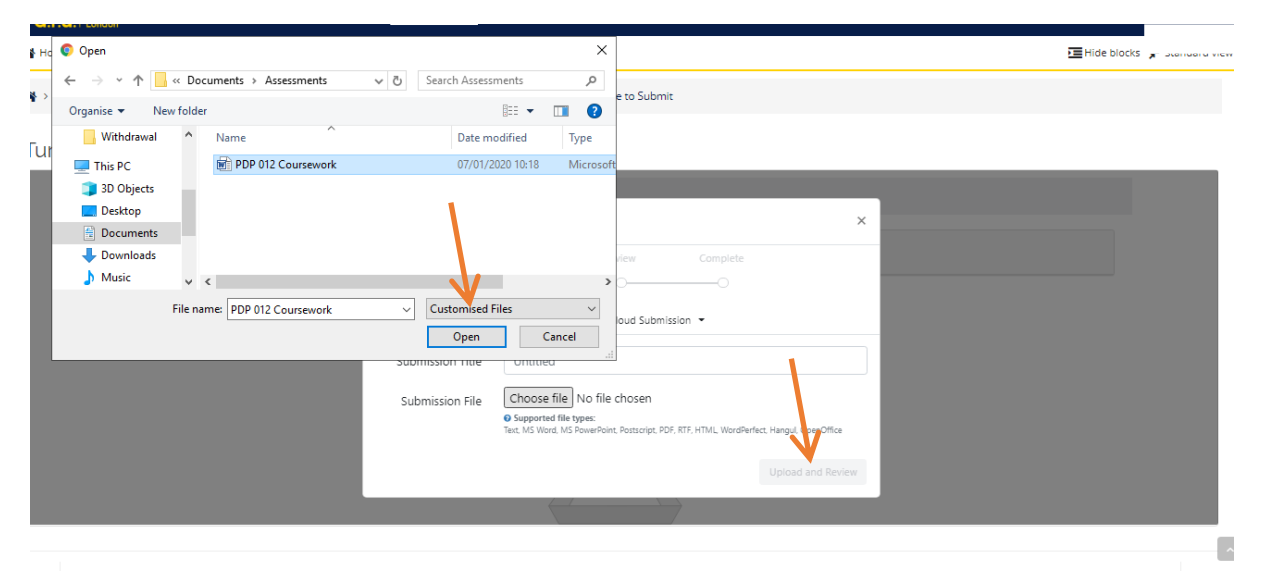

#### **Step 10:**

Once you have uploaded your assignment, you can preview your submission. If you are happy with your assignment, then click '**Submit to Turnitin**'.

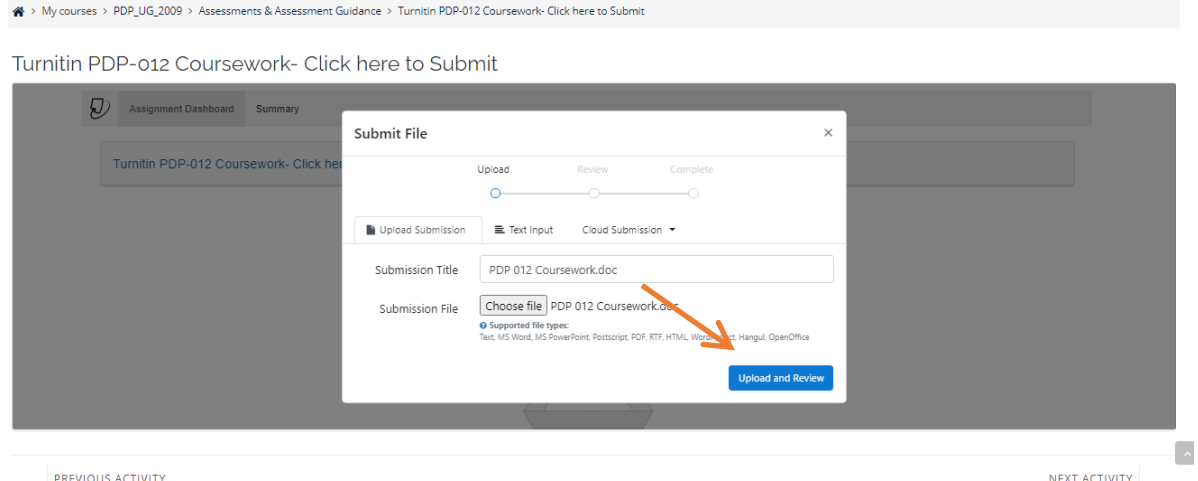

# Step II:

You will then see **'Submission uploaded successfully'** highlighted in green. You can check your originality report by clicking on **%**.

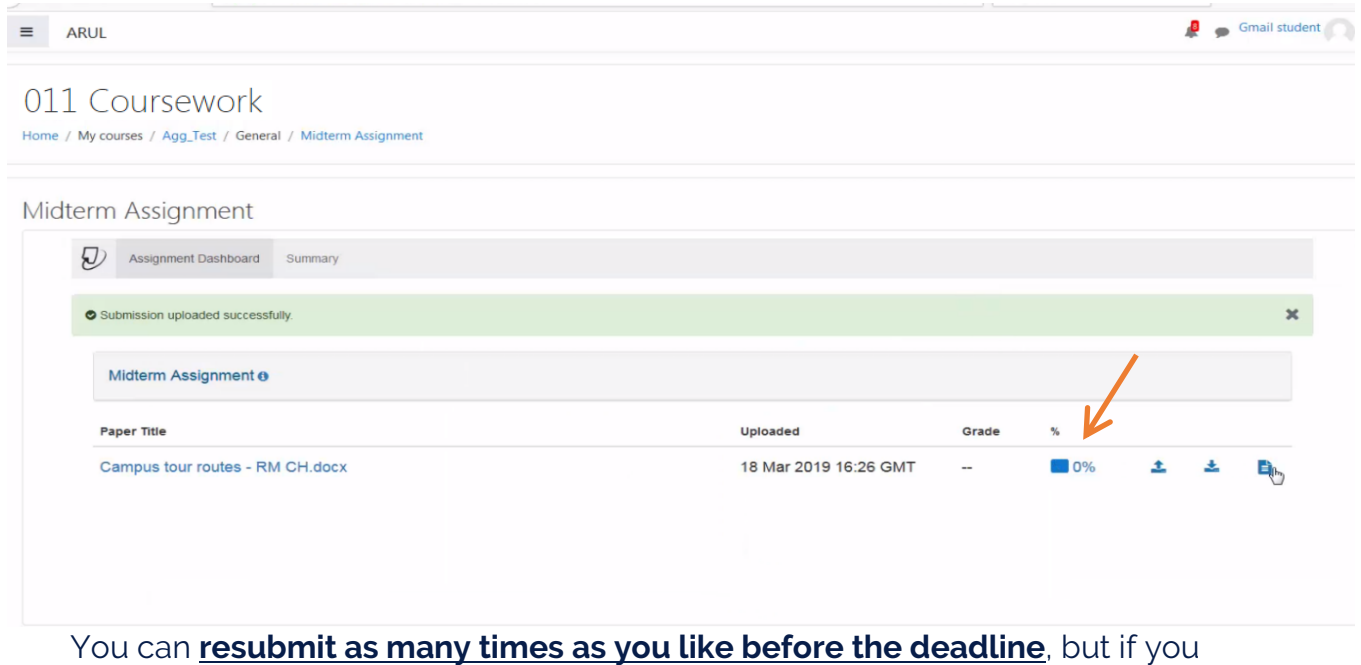

submit more than 3 times the originality report will take 24 hours to appear.

### **Step 12:**

You will not be automatically e-mailed a digital receipt, but you are able to download it by clicking on this button.

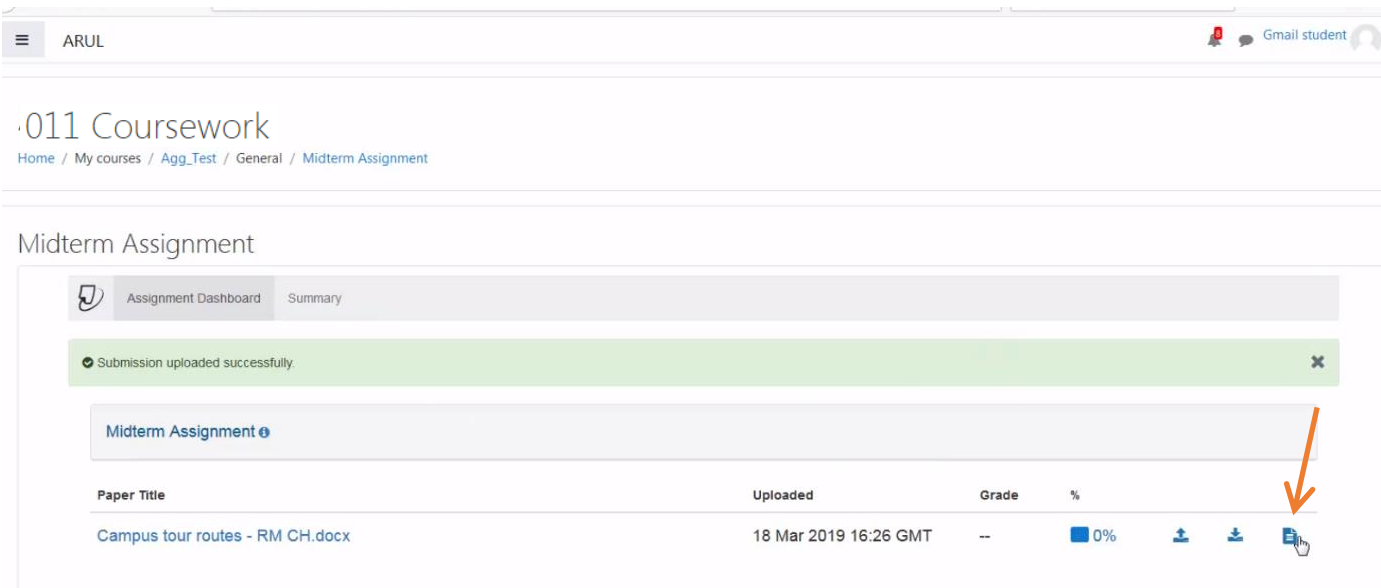

**For any other submission enquires please contact: iCentre@london.aru.ac.uk.**